# **Wie können sich die Studierenden von meinem Kurs abmelden?**

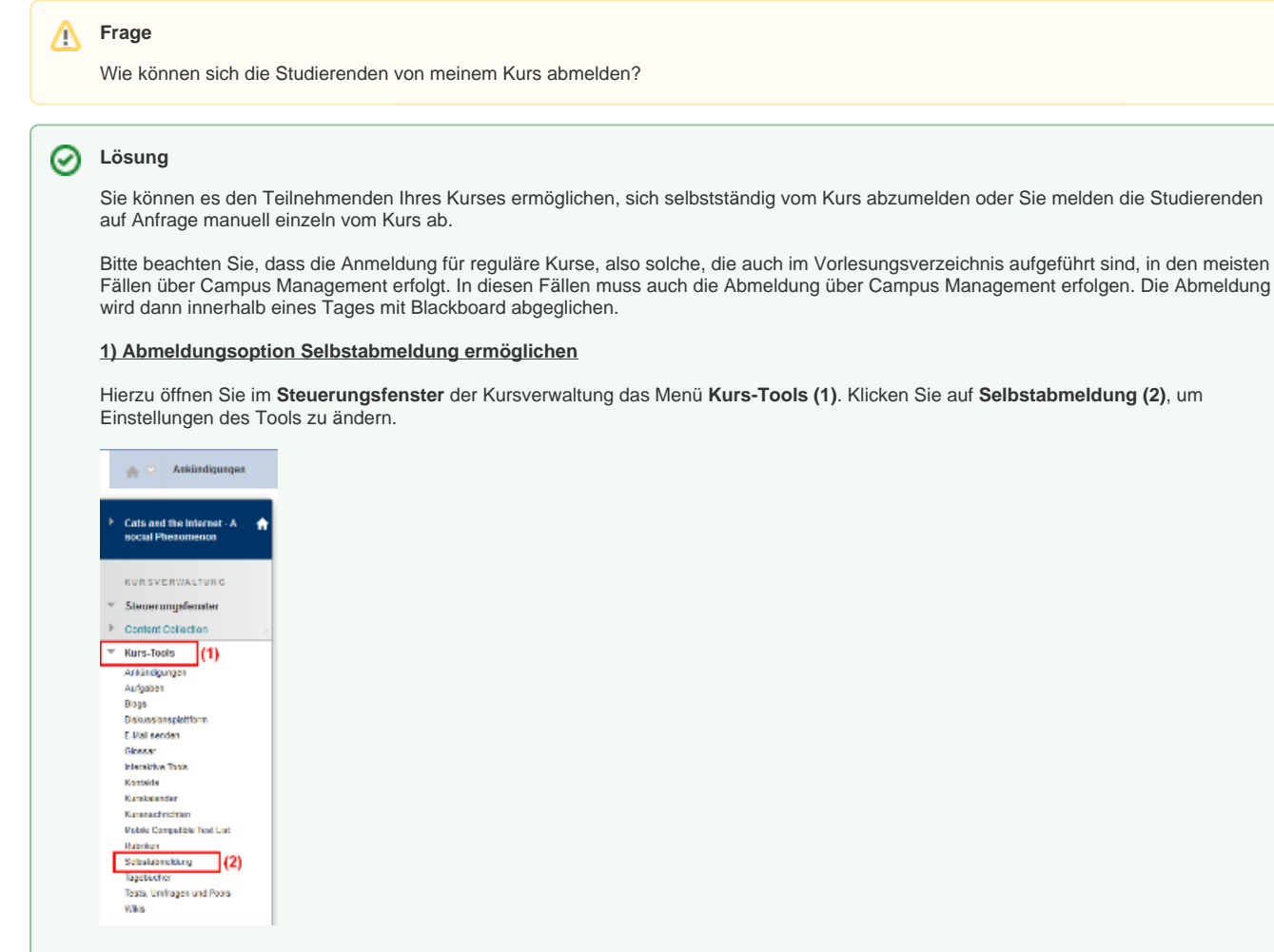

Sie gelangen dann zu einer neuen Ansicht, bei der Sie unter **1. Allow Unenroll tool** die Markierung bei **Yes** setzen **(1)**. Die Einstellungen speichern Sie anschließend durch Klicken des Buttons **Submit (2)**.

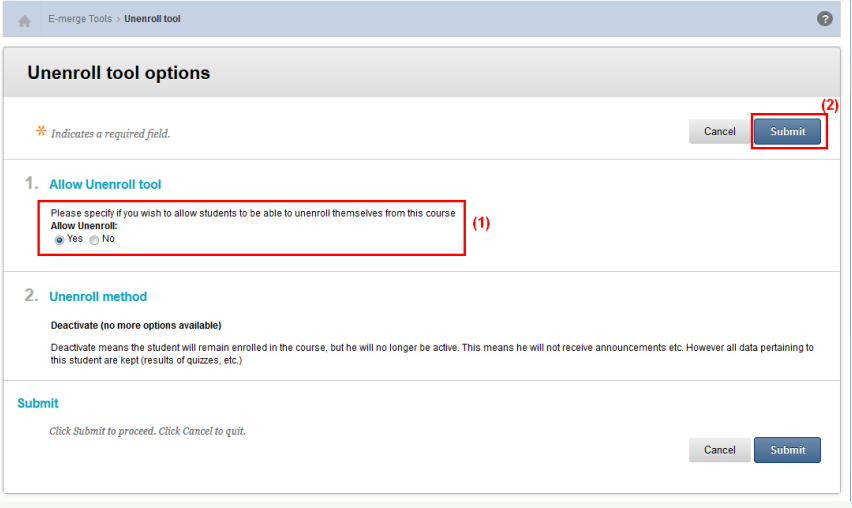

Nach der Abmeldung mit dem Unenrollment-Tool haben die Studierenden keinen Zugriff auf den Kurs und seine Inhalte mehr und können sich für den Kurs nicht mehr selbstständig anmelden. Einträge in Foren, Antworten auf Umfragen und Testergebnisse im Notenbuch bleiben nach der Abmeldung erhalten. Der Zugang zum Kurs kann bei zufälliger Abmeldung oder späterem Interesse vom Kursleiter reaktiviert werden.

#### **2) Manuelle Abmeldung durch die Dozierenden**

Öffnen Sie im Kurs das **Steuerungsfenster**. Öffnen Sie dort das Menü **Benutzer und Gruppen (1)** und klicken Sie anschließend auf **Benut zer (2)**. In der rechten Fensteransicht werden Ihnen alle Teilnehmenden des Kurses angezeigt. Setzen Sie ein Häkchen bei allen Teilnehmenden **(3)**, die Sie aus dem Kurs löschen möchten. Klicken Sie anschließend auf den Button **Benutzer aus Kurs löschen (4)**. Sie werden erneut gefragt, ob Sie die Teilnehmenden wirklich aus dem Kurs entfernen möchten. Bestätigen Sie mit OK, werden die Löschvorgänge durchgeführt.

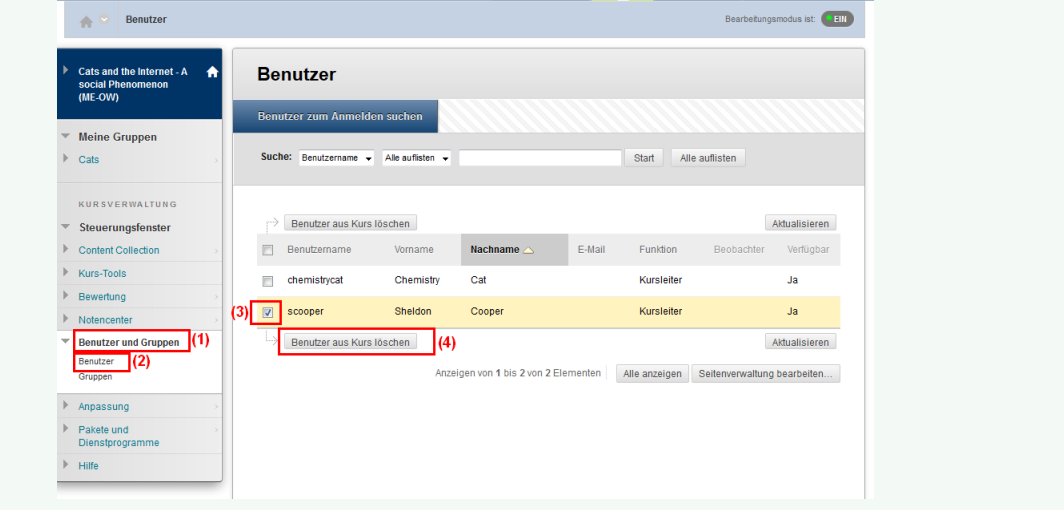

## Haben Sie weitere Fragen?

### **CeDiS Support Team**

**E-Mail**: [support@cedis.fu-berlin.de](mailto:support@cedis.fu-berlin.de) **Kursleiter\*innen nennen bitte bei Anfragen die ID Ihres betreffenden Kurses**, welche [hier einsehbar ist.](https://wikis.fu-berlin.de/pages/viewpage.action?pageId=1066043047)

Adresse:

Freie Universität Berlin

Universitätsbibliothek

Center für Digitale Systeme (CeDiS)

Ihnestr. 24

14195 Berlin (Germany)

## Verwandte FAQ

#### **Inhalt nach Stichwort**

Es ist kein Inhalt mit den angegebenen Stichworten vorhanden

# Weitere Informationen erhalten Sie auch auf unserem Forbildungs-Blog

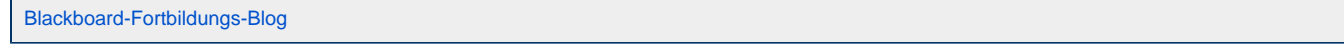

### Permalink

**L** Unbekanntes Makro: 'page-info'